# Auslagenerstattung

#### Hauptseite > Aktenkonto > Auslagenerstattung

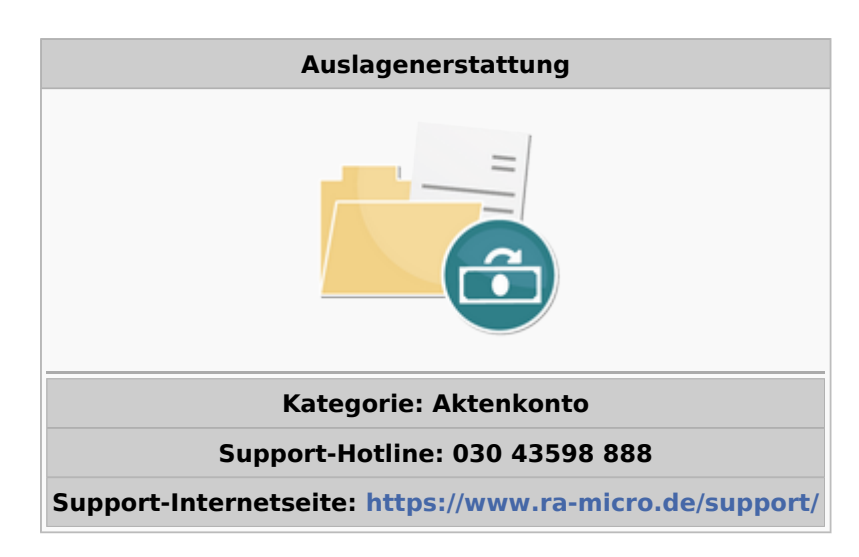

#### Inhaltsverzeichnis

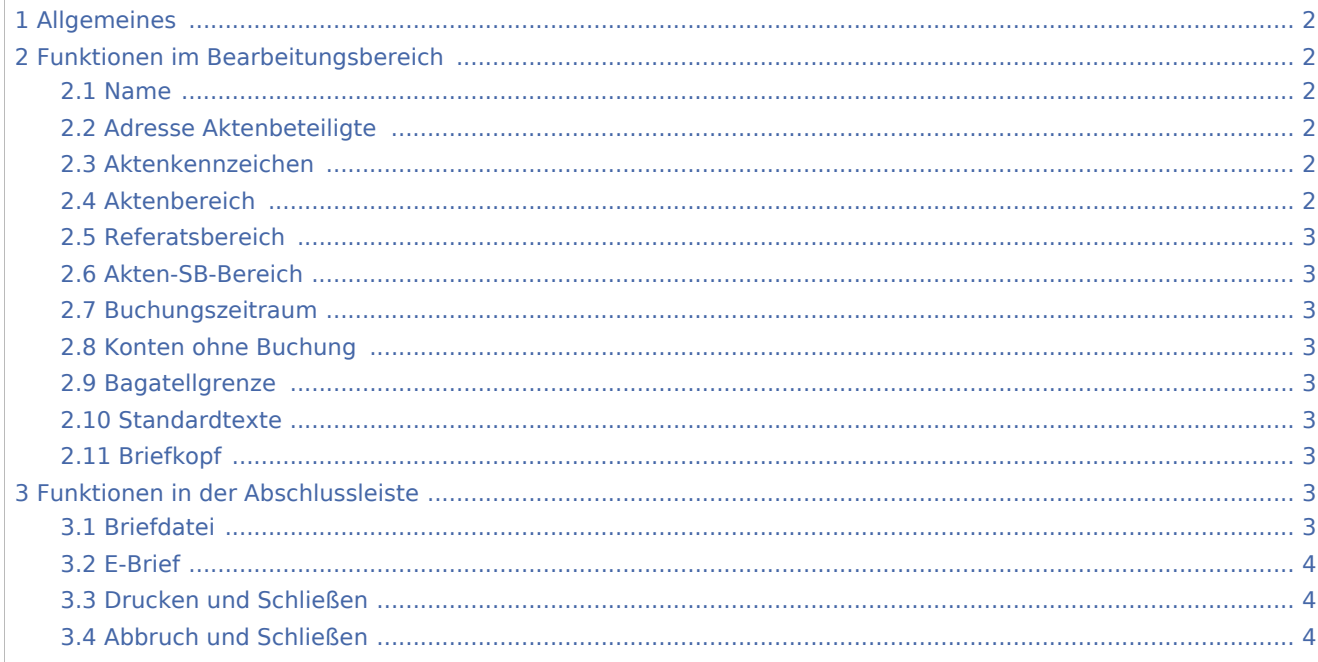

## <span id="page-1-0"></span>Allgemeines

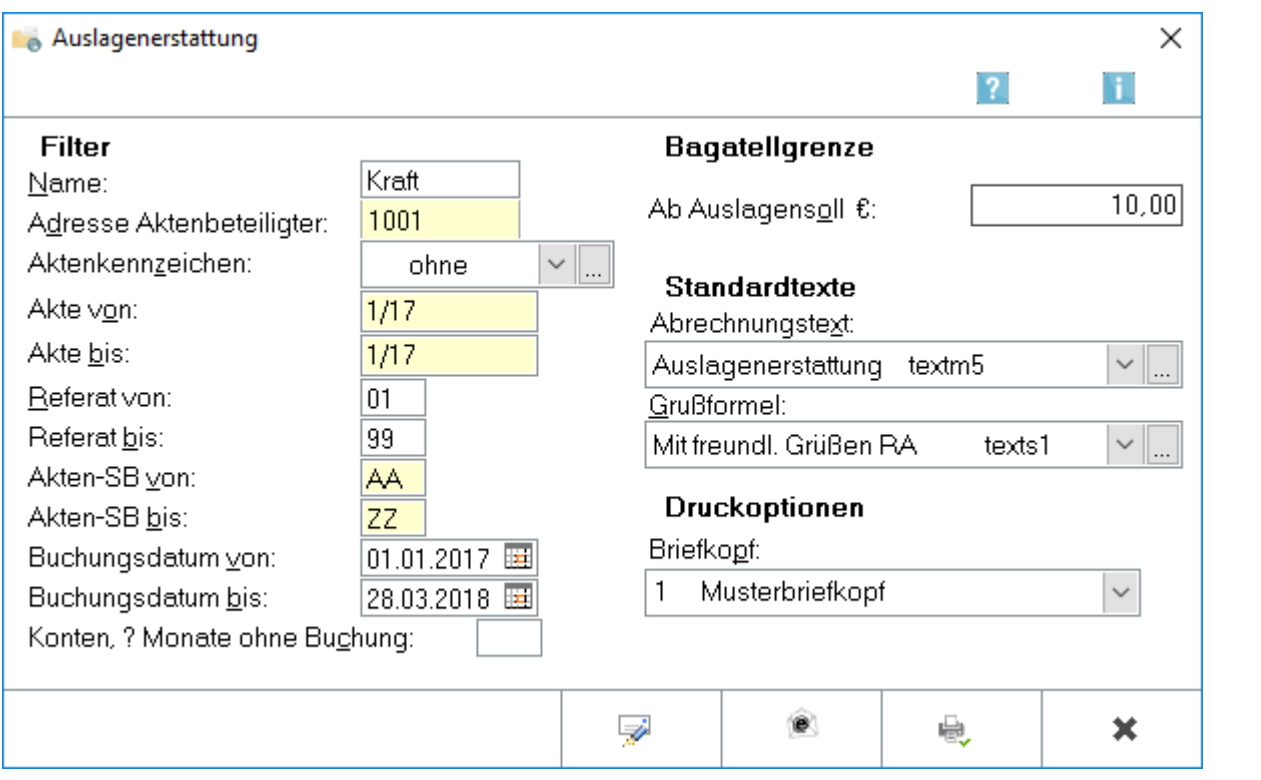

Mit Hilfe dieser Programmfunktion wird für alle im angegebenen Bereich liegenden Aktenkonten ein Auslagenerstattungsschreiben erstellt. Dabei werden nur die Aktenkonten berücksichtigt, deren Auslagenforderung höher als die hierbei angegebene Bagatellgrenze ist.

## <span id="page-1-1"></span>Funktionen im Bearbeitungsbereich

#### <span id="page-1-2"></span>Name

Hier filtern Sie die Auswertung nach dem Mandantennamen in der Aktenkurzbezeichnung.

## <span id="page-1-3"></span>Adresse Aktenbeteiligte

Hier filtern Sie die Auswertung nach den Akten, zu denen die hier eingegebene Adressnummer als Mandant oder Gegner gespeichert ist.

#### <span id="page-1-4"></span>Aktenkennzeichen

Wählen Sie hier das Aktenkennzeichen, nach dem gefiltert werden soll. Das Aktenkennzeichen vergeben Sie im Programmbereich Akten vergeben; bei Notarakten ist das Aktenkennzeichen bereits vorgegeben.

#### <span id="page-1-5"></span>Aktenbereich

Grenzen Sie hierüber den Sammeldruck für bestimmte Aktenkonten ein.

#### <span id="page-2-0"></span>Referatsbereich

Über diese Auswahl können Sie den Sammeldruck nach den Aktenkonten filtern, die das hier selektierte Referat hinterlegt haben.

#### <span id="page-2-1"></span>Akten-SB-Bereich

Hierüber können Sie den Sammeldruck nach Aktenkonten mit den hier selektierten Sachbearbeitern filtern.

#### <span id="page-2-2"></span>Buchungszeitraum

Definieren Sie hierüber, für welchen Zeitraum Aktenkontobuchungen berücksichtigt werden sollen. Vorträge werden dann nicht mit einbezogen.

#### <span id="page-2-3"></span>Konten ohne Buchung

Geben Sie in dieses Eingabefeld die Anzahl der Monate ein, in denen keine Buchung erfolgt ist. Wenn Sie z. B. eine 2 eingeben, wird - unter Berücksichtigung der übrigen Selektionen - eine Liste mit allen Aktenkonten ausgegeben, auf die zwei Monate lang keine Buchung mehr erfolgte.

#### <span id="page-2-4"></span>Bagatellgrenze

Geben Sie hier den Mindestbetrag für das Auslagensoll ein, das beim Druck der Erstattungsanforderungen berücksichtigt werden soll. Von RA-MICRO wird als Mindestbetrag für das Auslagensoll 10 € vorgeschlagen.

#### <span id="page-2-5"></span>Standardtexte

Hier können Sie die Textbausteine für die Abrechnung wählen. Auszuwählende Texte und Auswahlmasken können im Textbaustein-Editor unter C Aktenkonto, Aktko abrechnen / Saldenmitteilung bei Bedarf geändert werden. Des weiteren wählen Sie hier den Briefkopf aus.

#### <span id="page-2-6"></span>Briefkopf

Für den Druck wählen Sie hier den entsprechenden Briefkopf aus.

### <span id="page-2-7"></span>Funktionen in der Abschlussleiste

### <span id="page-2-8"></span>Briefdatei

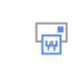

Das Auslagenerstattungsschreiben wird in die Briefdatei gedruckt.

### <span id="page-3-0"></span>E-Brief

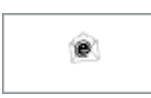

Wählen Sie diese Option, wenn Sie das Auslagenerstattungsschreiben über den [E-Brief](https://onlinehilfen.ra-micro.de/index.php/E-Brief) senden möchten. Damit entfällt eine Übergabe an Outlook. Der [E-Brief](https://onlinehilfen.ra-micro.de/index.php/E-Brief) öffnet sich automatisch zur weiteren Bearbeitung. Das entsprechende Auslagenerstattungsschreiben ist dem E-Brief als PDF-Dokument beigefügt.

### <span id="page-3-1"></span>Drucken und Schließen

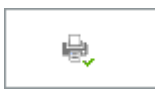

Der Direktdruck des Auslagenerstattungsschreibens wird ausgeführt.

#### <span id="page-3-2"></span>Abbruch und Schließen

 $\pmb{\times}$ 

Beendet die Programmfunktion. Eine Speicherung erfolgt nicht.